# **CLIPCOMM CWP-I 00**

# Wireless LAN VolP Phone

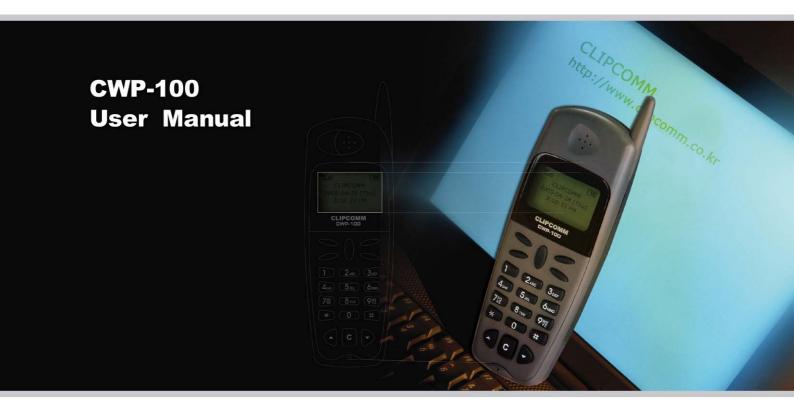

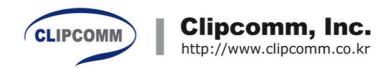

# **Table of Contents**

| 1. CWP-100 OVERVIEW                 |    |
|-------------------------------------|----|
| 2. PRODUCT DESCRIPTION              | 5  |
| 3. HARDWARE OVERVIEW                |    |
| 4. LCD ICON OVERVIEW                |    |
| 5. INSTALLATION OVERVIEW            | 9  |
| 5.1. CWP-100 Installation           | 9  |
| 6. BASIC CONFIGURATION              | 10 |
| 6.1. WIRELESS LAN ACCESS POINT SCAN | 10 |
| 6.2. SYSTEM SETTING                 | 11 |
| 6.2.1. Current Setting              |    |
| 6.2.2. Static IP Setting            |    |
| 6.2.3. Dynamic IP (DHCP) Setting    |    |
| 6.2.4. ADSL Setting                 |    |
| 6.3. VOIP SETTING                   | 14 |
| 6.3.1. Server Setting               |    |
| 6.3.2. Name Setting                 |    |
| 6.3.3. Codec Setting                |    |
| 6.3.4. NAT Traversal                |    |
| 7. BASIC SERVICES                   | 18 |
| 7.1. MAKING A PHONE CALL            | 18 |
| 7.2. RECEIVING A PHONE CALL         | 18 |
| 7.3. EXTRA FUNCTIONS ON CALL        | 19 |
| 7.3.1. Phonebook                    |    |
| 7.3.2. Call history                 |    |

| 7.3.3. Call hold                                 | 19 |
|--------------------------------------------------|----|
| 7.3.4. Call mute                                 | 19 |
| 7.3.5. Call Transfer                             |    |
| 7.3.6. Call Waiting                              |    |
| 8. SUPPLEMENTARY SERVICES                        | 21 |
| 8.1. Phonebook                                   | 21 |
| 8.1.1. Register                                  | 21 |
| 8.1.2. Search                                    |    |
| 8.1.3. Delete                                    |    |
| 8.2. CALL HISTORY                                | 23 |
| 8.2.1. Check Recent Dialed/Received/Missed Calls |    |
| 8.2.2. Delete Calls                              |    |
| 8.3. Extra Setting                               | 23 |
| 8.3.1 Melody Setting                             | 24 |
| 8.3.2 Screen Message Setting                     |    |
| 8.3.3. Time Server Setting                       |    |
| 8.3.4. Time Zone Setting                         |    |
| 8.3.5. Alarm Setting                             |    |
| 8.3.6. Phone Lock Setting                        |    |
| 8.3.7. Firmware Management                       | 26 |
| 8.3.8. Call Forwarding                           | 26 |
| 8.3.9. Vibration Mode                            | 26 |
| 9. CONFIGURATION WITH INTERNAL WEB INTERFACE     | 27 |
| 9.1. NETWORK CONFIGURATION                       | 28 |
| 9.1.1. Network Mode Configuration                | 28 |
| 9.1.2. Miscellaneous Network Configuration       | 28 |
| 9.2. VoIP Configuration                          | 29 |
| 9.3. SUPPLEMENTARY FUNCTION CONFIGURATION        | 30 |
| 9.3.1. Call Waiting                              |    |
| 9.3.2. Use External Voice Mail Server            |    |
| 9.3.3. Incoming Call Processing Configuration    |    |
| 9.3.4. Outgoing Call Processing Configuration    |    |
| 9.4. NAT Traversal Configuration                 | 34 |
| 10 FIRMWARE LIPGRADE AND FACTORY RESET           | 36 |

| 10.1. FIRMWARE UPGRADE VIA DISPLAY MENU | 36 |
|-----------------------------------------|----|
| 10.2. FIRMWARE UPGRADE VIA FTP          | 37 |
| 10.3. System Reset by Factory Value     | 38 |
| 11. CHARACTER INPUT USING KEYPAD        | 39 |
| 11.1. ENGLISH CHARACTER                 | 39 |
| 11.2. Symbolic Characters               | 39 |

# 1. CWP-100 Overview

# 1. CWP-100 Overview

- Conform to Wireless LAN standard 802.11b.
- Operate on wireless LAN AP (Access Point) with static IP, ADSL and dynamic IP(DHCP).
- Provide VoIP calls.
- Provide CID service.
- Provide NAT traversal function that enables external calls with private IP address behind NAT network environment.
- Provide various ring melody.
- Provide phonebook and speed dial function.
- Support user-friendly menu system with ICON and LCD.

# 2. Product Description

# 2. Product Description

Please check and make sure that you have the following package contents.

| Item                        | Quantity | Description                                                              |
|-----------------------------|----------|--------------------------------------------------------------------------|
| CWP-100 Body                | 1        | CWP-100 main body                                                        |
| Charger                     | 1        | CWP-100 proprietary charger                                              |
| Battery                     | 1        | CWP-100 proprietary Battery                                              |
| Power Adaptor<br>(DC 5V 2A) | 1        | Power supply device                                                      |
| User Manual                 | 1        | User guide that explains features, functions and implementation examples |

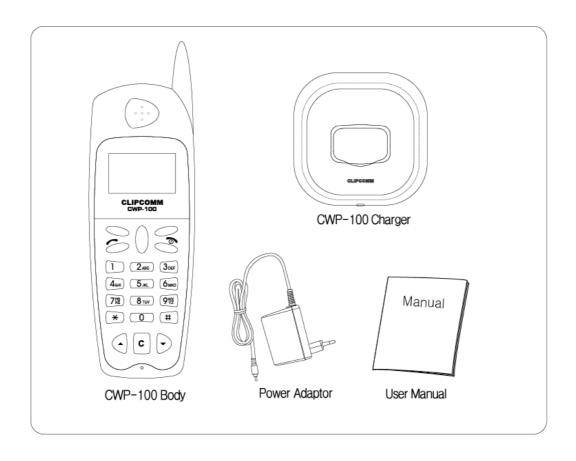

# 3. Hardware Overview

# 3. Hardware Overview

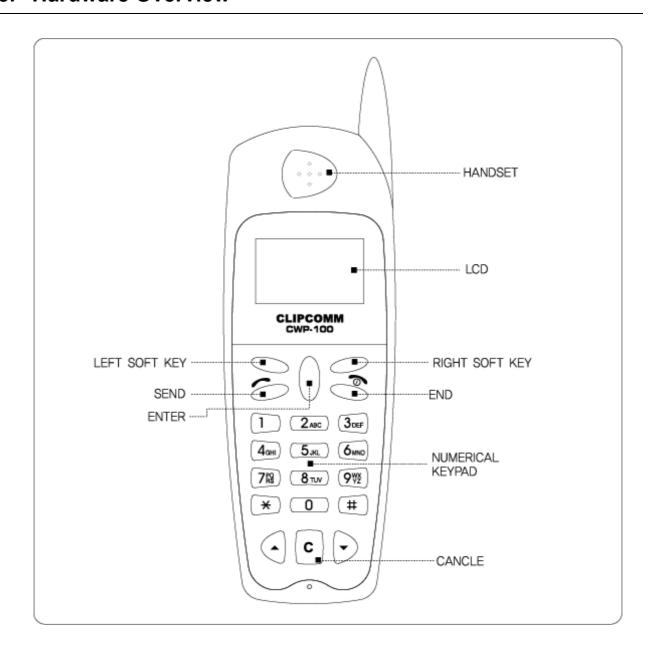

| Co                 | ontrols           | Description                                                                                                    |
|--------------------|-------------------|----------------------------------------------------------------------------------------------------|
| Handset            |                   | Send and receive the sound during a call.                                                                                                    |
|                    | LCD               | Display system status and user information.                                                                                                    |
|                    | LEFT SOFT<br>KEY  | Select the menu option at the down-left side of the LCD.                                                                                                    |
|                    | RIGHT SOFT<br>KEY | Select the menu option at the down-right side of the LCD.                                                                                                    |
|                    | ENTER             | Activate the menu that the cursor point.  Confirm input of character string or numeric constants.                                                                                                    |
|                    | SEND              | Activate the call with the dialed number.                                                                                                    |
| Function<br>Button | END               | Return to the main menu.  Deactivate the call.  Press this button for few seconds to turn the CWP-100 on or off.                                                                                                  |
|                    | <b>AV</b>         | Adjust the receiver volume during the call.  Adjust the ring melody volume on the melody setting menu.  Navigate the menu items when manipulating the menu.                                                       |
|                    | CANCEL            | Return to the previous menu.  Erase the previous character when editing the text.  Erase the phone number from the dialed/received calls list.  Erase the recorded message and move to the next recorded message. |
| numer              | ical keypad       | Enter numbers and characters. Select the menu directly with the numerical keypad                                                                                                    |

# 4. LCD Icon Overview

# 4. LCD Icon Overview

The descriptions of the icons displayed on CWP-100 LCD are as below.

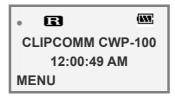

Please refer to the table below for the descriptions of each icon.

| Icons        | Category                          | Meaning                                   |
|--------------|-----------------------------------|-------------------------------------------|
| <b>Y</b> .   | AP connection status Icon         | The signal strength received from the AP. |
|              | Provi conver register status      | R Success in registration.                |
| RA           | Proxy server register status Icon | Failure in registration                   |
|              |                                   | None : No registration                    |
|              | Vibration mode Icon               | Vibration mode is on.                     |
| <u> </u>     | Alarm Icon                        | Alarm clock setup is on.                  |
| <b>Z</b>     | Mute Icon                         | Reject all the incoming calls.            |
| <b>W W C</b> | Battery Life Icon                 | More bars indicate better isolation.      |

#### 5. Installation Overview

### 5. Installation Overview

Please check the parts of the CWP-100 and then follow the steps bellow to instal CWP-100 properly.

× Caution: Use only the power adaptor, charger and battery supplied by the provider. Using other power adaptor, charger and battery may cause the CWP-100 to deteriorate the voice quality and malfunction.

#### 5.1. CWP-100 Installation

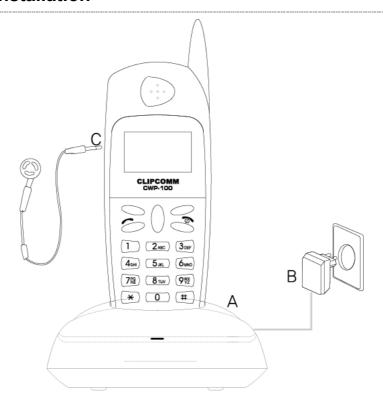

- ① Set the CWP-100 on the charger. (Figure "A")
- 2 Plug the power adaptor (5V) to the charger. (Figure "B")
- ③ Connect the headset to the CWP-100 in order to use the wired headset. (Figure "C")
- 4 Press END button for a few seconds to start CWP-100.

# 6. Basic Configuration

# 6. Basic Configuration

You can set the CWP-100 system with the keypad or the embedded web interface. The descriptions of setting the system with LCD and keypad are explained below. Please refer to Chapter9. "Configuration with Internal Web Interface" to set the system with the web interface.

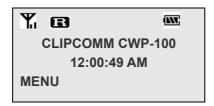

To set the system with LCD and keypad, press "LEFT SOFT KEY". Then you will enter the main menu and see the displays as below.

- 1: Phonebook
- 2: Call History
- 3: System Setting
- 4: Extra Setting
- 5: System Restart

#### 6.1. Wireless LAN Access Point Scan

Before you use the CWP-100, you need to get connected to the wireless LAN access point. Follow the steps as  $\overline{\text{MENU}} \rightarrow$  "3: System Setting".

- 1: Network Setting
- 2: VoIP Setting
- 3: Wireless Setting
- 4: PWD Chang
- ① Select "3: Wireless Setting", then you will see the displays as below.

- 1: AP Scan
- 2: Device Addr
- 3: WLAN Mode
- 4: ESSID
- 5: Channel
- 6: WEP Setting
- 2 Select "1: AP Scan" to search the wireless LAN access point around the CWP-100.
  - If the CWP-100 succeeds in searching the AP, the CWP-100 LCD display "AP Scan Success" and restart automatically.
  - If there is no AP around or if the CWP-100 fails in searching the AP, the CWP-100 LCD display "AP Not Found" and return to the previous menu.
- 3 Select "2: Device Addr" to check the CWP-100 MAC address.
- 4 Select "3: WLAN Mode" to choose the CWP-100 wireless LAN mode.
  - Selecting "Disable" will indicate that you will not connect the CWP-100 to the wireless LAN AP.
  - Selecting "Station" will indicate that you will connect the CWP-100 to the wireless LAN AP.
- ⑤ On "4: ESSID", you can enter the ESSID for connecting the CWP-100 to the wireless LAN AP.
- ⑥ On "5: Channel", you can assign the channel for connecting the CWP-100 to the wireless LAN AP. (You can choose the channel from 1to 13.)
- ① On "6: WEP Setting", you can enter the password for connecting the CWP-100 to the wireless AP. (You can assign up to 4 number of passwords.)
  - 1: Key Size
  - 2: Key Selecting
  - Select "1: Key Size" and choose the size of the key among "Disable", "64bit" and 128bit".
  - Select "2: WEP Key" and enter the WEP Key Index and WEP Key.

# 6.2. System Setting

You need to register with the Internet Service Provider (ISP) to utilize the IP phone functionalities. If you are using ADSL Wireless LAN AP (Access Point), set the CWP-100 network as ADSL. If your AP gets the IP address from the DHCP server, set the CWP-100 network as DHCP. In other cases, set the CWP-100 network as static IP.

Follow the steps as MENU → "3: System Setting" → "1: Network Setting" to check the current setting.

- 1: Current Setting
- 2: Static IP
- 3: DHCP
- 4: ADSL
- 5: Restart

# 6.2.1. Current Setting

- ① Follow the steps as MENU → "3: System Setting" → "1: Network Setting" → "1: Current Setting" to view the current settings. You can check current network mode and network parameters.
  - 1: Current Mode
    - DHCP
  - 2: IP address
    - 192.168.0.223
  - 3: G/W Address
    - 192.168.0.1
  - 4: DNS Address
    - 168.126.63.1
  - 5: Netmask
    - 255.255.255.0
  - 6: Enet Address
    - 000788100AE1

### 6.2.2. Static IP Setting

- ① Follow the steps as  $\overline{\text{MENU}} \rightarrow$  "3: System Setting"  $\rightarrow$  "1: Network Setting"  $\rightarrow$  "2: Static IP".
  - 1: IP
  - 2: G/W
  - **3: DNS**
  - 4: Netmask
  - 5: Restart
- ② Select "1: IP" from the menu. Input the IP address and then press ENTER button. To express "." between the numbers, press the #key.

IP address

211.12.23.34\_

MODE: A

③ In the same way, input the gateway address, DNS address and Netmask address in order.

4 The changed parameter will apply only after the system restarts. Select "5:Restart" from the menu and press ENTER button. Then the system will automatically restart with the new network parameters.

#### 6.2.3. Dynamic IP (DHCP) Setting

① Follow the steps as  $\overline{\text{MENU}} \rightarrow$  "3: System Setting"  $\rightarrow$  "1: Network Setting"  $\rightarrow$  "3: DHCP".

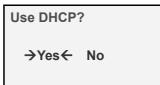

② Select "Yes" and press ENTER button. Then the system will automatically restart with the DHCP mode.

### 6.2.4. ADSL Setting

- ① Follow the steps as  $\overline{\text{MENU}} \rightarrow$  "3: System Setting"  $\rightarrow$  "1: Network Setting"  $\rightarrow$  "4: ADSL".
- 2 You will see the figure as below once you select "4: ADSL".

1: ADSL ID

2: ADSL Password

3: Connect ADSL

3 Select "1: ADSL ID" and input the ADSL ID.

Enter ADSL ID
myid\_
MODE : A

- 4 In the same way, input the ADSL password.
- ⑤ Select "3: Connect ADSL" and press ENTER button. Then the CWP-100 will automatically attempt the ADSL connection.
- ⑥ In case ADSL connection fails, follow the steps as  $\overline{\text{MENU}}$  → "5: System Restart" to reattempt the connection.

# 6.3. VolP Setting

You need to register with the Internet Telephony Service Provider (ITSP) to utilize various VoIP services. You may set the CWP-100 as your ITSP requests.

To set the system with the LCD and the keypad, follow the steps as  $\boxed{\text{MENU}} \rightarrow$  "3: System Setting"  $\rightarrow$  "2: VoIP Setting". Then you will enter the submenu and see the display as below.

- 1: Server Setting
- 2: Name Setting
- 3: Codec Setting
- 4: NAT Traversal

#### 6.3.1. Server Setting

- ① Follow the steps as  $\overline{\text{MENU}} \rightarrow$  "3: System Setting"  $\rightarrow$  "2: VoIP Setting"  $\rightarrow$  "1: Server Setting".
  - 1: SIP Server
  - 2: Register On
  - 3: Registrar Server
  - 4: Registration
  - **5: Outbound Proxy**
  - 6: Expiry[sec]
- ② Select "1: SIP Server" and input the SIP server address.

SIP Server 192.168.0.6 MODE : A

- ③ To register with the Registrar server, press "2: Register On" and select "Yes."
- 4 In the same way, set the Registrar Server, Outbound Proxy and register Expires parameters.
  - Generally, the Registrar Server and Outbound Proxy are identical with the SIP Server.
  - The Registrar Server and Outbound Proxy may appear as FQDN<sup>1</sup>.
  - The Register Expires is the time for transmitting the Register message periodically so that the CWP-100 keeps registering.
- 5 "4: Registration" indicates the current register status.

<sup>&</sup>lt;sup>1</sup> FQDN: Fully Qualified Domain Name. (domain name or IP address):(Port number). ex) clipcomm.co.kr:15060

#### 6.3.2. Name Setting

① Follow the steps as  $\overline{\text{MENU}} \rightarrow$  "3: System Setting"  $\rightarrow$  "2: VoIP Setting"  $\rightarrow$  "2: Name Setting".

1: User ID

2: Display Name

3: AUTH ID

4: Password

② Select "1: User ID" and input the phone number you wish to make a call. Press ENTER button to confirm or CANCEL button to erase the number.

User ID 7711 MODE: 1

- ③ In the same way, set Display name, Authentication ID, Password parameters.
  - Display name is the user name set as user information. This value is generally identical with the user ID or not used.
  - Authentication is the ID to register the server that requires password. This value is generally identical with the user ID.
  - Password is the key value to enable the password when the server requires a password to register.

#### 6.3.3. Codec Setting

Follow the steps as  $\overline{\text{MENU}} \rightarrow$  "3: System Setting"  $\rightarrow$  "2: VoIP Setting"  $\rightarrow$  "3: Codec Setting". Then you will see the current codec for a moment and then see the menu as below.

1: G.723.1A

2: G.711 Mu Law

3: G.711 A Law

4: G.729 Annex AB

You may select the codec that you wish to use and then restart the CWP-100 to utilize the selected codec.

#### 6.3.4. NAT Traversal

In case the CWP-100 is used in a private network environment behind the IP router, NAT traversal function enables the CWP-100 to connect with the external VoIP devices. When the server supports NAT traversal function, no other configurations are required with the VoIP device. However, in case the server does not support NAT traversal function, the NAT traversal configuration for the VoIP device is required. The CWP-100 conforms to the IETF (Internet Engineering Task Force) standard protocol STUN (Simple Traversal of UDP through NAT) to cope with the NAT traversal problems of VoIP protocol.

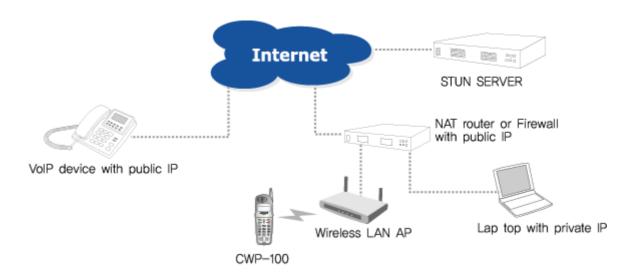

Follow the steps as MENU → "4: NAT Traversal".

- 1: NAT Function
- 2: STUN Address
- 3: NAT Router IP
- 4: NAT Timer

#### 6.3.4.1. NAT Traversal using STUN server

To use NAT traversal function with the STUN server, follow the steps as MENU → "4: NAT Traversal"
 → "1: NAT Function" → "2: Use STUN".

1: NOT USE

2: Use STUN

3: Use Manually

② Follow the steps as MENU → "4: NAT Traversal" → "2: STUN Address" and then input the STUN server address. This parameter may appear as FQDN.

STUN Addr.

clipcomm.co.kr:5088

MODE: A

#### 6.3.4.2. NAT Traversal without using STUN server

- ① To use NAT traversal function without the STUN server, follow the steps as  $\overline{\text{MENU}} \rightarrow$  "4: NAT Traversal"  $\rightarrow$  "1: NAT Function"  $\rightarrow$  "3: Use Manually".
- ② Follow the steps as MENU → "4: NAT Traversal" → "3: NAT Router IP" and then input the NAT router

external IP address.

NAT Router IP 211.211.211.211 MODE: A

#### 6.3.4.3. NAT Session Timer

When using the NAT traversal function, you need to set the session time for transmitting the packet periodically so that the CWP-100 maintains the NAT router and the NAT session. Follow the steps as  $\overline{\text{MENU}} \rightarrow$  "4: NAT Traversal"  $\rightarrow$  "4: NAT Timer" and then input appropriate time.

NAT Timer[sec] 30 MODE: A

× You may use the embedded web page and configure more parameters for VoIP settings. Please refer to Chapter 9 "Web Configuration" for details.

# 7. Basic Services

### 7. Basic Services

# 7.1. Making a Phone Call

- ① Dial the phone number that you wish to make a call.
  - In case making a direct call to the devices' IP address, press "LEFT SOFT KEY" to select A and then press 1 to express "." between the numbers.
  - Press CANCEL button to edit the numbers.
- 2 Press SEND button to make call.
- × You need to register with the Internet Telephony Service Provider (ITSP) to use PSTN calls in the VoIP service mode. Please contact your service provider for details.
- × You can adjust the receiver volume during the call. Press ▲,▼ to adjust the receiver volume.
- × You can check the recent dialed calls by pressing SEND button.

# 7.2. Receiving a Phone Call

- ① Press SEND button when the bell rings.
- 2 Talk over the phone.
- 3 Press END button to hang up call..

#### 7.3. Extra functions on Call

You can use various functions with SEND button or menu button during call.

#### 7.3.1. Phonebook

Follow the steps as  $\boxed{\text{Menu}} \rightarrow$  "1: Phone book" during the call to check the phone number list that is saved on the Phonebook. Press  $\boxed{\text{END}}$  to return to the main menu.

#### 7.3.2. Call history

Follow the steps as Menu → "2: Call History" during the call to check the sent/received/missed call list. Press END to return to the main menu.

#### 7.3.3. Call hold

Follow the steps as  $\overline{\text{Menu}} \rightarrow$  "3: Call Hold" during the call to hold the call. Then the CWP-100 will intercept the sound so that the other party cannot hear anything.

Follow the steps as  $\boxed{\text{Menu}} \rightarrow \text{"3: Call Hold" again during the call to cancel the call hold.}$ 

#### 7.3.4. Call mute

Follow the steps as  $Menu \rightarrow \text{``4:}$  Call Mute' during the call to mute the call. Then the CWP-100 will intercept the sound so that the other party cannot hear anything, but you will hear what the other party says. Follow the steps as  $Menu \rightarrow \text{``4:}$  Call Mute' again during the call to cancel call mute.

#### 7.3.5. Call Transfer

You can transfer the call to the other party during the call. Assuming that you are talking with person **A**, and would like to transfer the call to person **B**;

- 1 Press SEND during the call to make person A in the waiting mode.
- 2 Dial the phone number of person B for call transfer.
- ③ If you would like to cancel the call transfer and return to person A while dialing the phone number, press END.
- 4 After dialing the phone number of person B, press SEND again to transfer the call.
- ⑤ If you press SEND during the call with person B, you can talk to person A again. In the meantime, person B will be in the waiting mode.
- 6 If you press END during the call with person B, the CWP-100 will end the call. Person A and person

B will be able to talk to each other.

#### 7.3.6. Call Waiting

When there is an incoming call while you are on the phone, the CWP-100 can put the incoming call in the waiting mode and do not reject the call. To enable call waiting, you need to use the embedded web interface. Please refer to Chapter9. "Configuration with Internal Web Interface" to set the system with the web interface.

1 The CWP-100 LCD display as below when there is an incoming call while you are on the phone. 8800 indicates the phone number for the initial call. And 8801 indicates the phone number for the second incoming call.

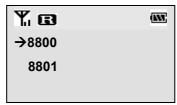

② The number that "→" points is the phone number that you are currently communicating. You can talk to the other party if you press SEND during the call.

# 8. Supplementary Services

# 8. Supplementary Services

The CWP-100 provides various supplementary services addition to basic services.

#### 8.1. Phonebook

You can save and delete the phone number on the phonebook. Follow the steps as  $\boxed{\text{MENU}} \rightarrow$  "1: Phonebook".

#### 8.1.1. Register

① Follow the steps as  $\overline{\text{MENU}} \rightarrow$  "1: Phonebook"  $\rightarrow$  "1: Register".

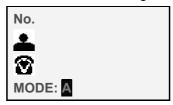

- 2 Input the entry on the first row, the name on the second row and the phone number on the third row. The last row indicates the mode of the text.
- ③ Use ▲,▼ to move to the row you want, and then press ENTER button to enter the input mode.
- 4 After inputting the values, press ENTER button to check all the values.
- ⑤ After inputting all the values, press END button. Then you the display asking whether to save the entry or not will appear.

6 Select "Yes" and press ENTER button to save the entry.

× You may save up to 120 entries on the phonebook.

#### 8.1.2. Search

You can search the phone number with the registered name and the entry number.

- ① Follow the steps as MENU → "1: Phonebook" → "2: Search".
- ② Select the menu among All Entries, By Names, By Phone No. and By Entry No.
  - All Entries : Display all the registered phone numbers.
  - By Name : Search the phone number with the name.
  - By Phone No.: Search the phone number with the partial phone number.
  - By Entry No.: Search the phone number with the previously assigned entry number.
- 3 Input the name, number or entry number and then press ENTER button.
- 4 Display the searched phone number.
- ⑤ When you press ENTER button, the CWP-100 display the details of the phone number.

#### 8.1.3. Delete

You can delete the registered phone number.

① Follow the steps as  $\overline{MENU} \rightarrow$  "1: Phonebook"  $\rightarrow$  "3: Erase".

1: One By one 2: Erase All

② If you select "1: One By One," the CWP-100 display all the saved phone numbers. Select the phone number that you wish to delete and then press "Enter".

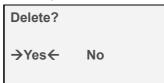

- 3 Select "Yes" and press ENTER button to delete the selected phone number.
- 4 If you select "2: Erase All", You can delete all the saved phone number.

#### 8.2. Call History

You can save and delete the call history on the phonebook by following the steps as  $\boxed{\text{MENU}} \rightarrow$  "2: Call History".

Choose the menu from below.

- 1: Placed Call
- 2: Received Call
- 3: Missed Call
- 4: Delete Call

#### 8.2.1. Check Recent Dialed/Received/Missed Calls

- 1: Placed Call" is the list of recent dialed calls. Maximum of 10 entries will be saved.
- (2) "2: Received Call" is the list of recent received calls. Maximum of 10 entries will be saved.
- (3) "3: Missed Call" is the list of recent missed calls. Maximum of 10 entries will be saved.
- ④ You may check the details by using ▲,▼ or numeric buttons.
- × You may make the call to the phone number if you press SEND button on the assigned phone number.

#### 8.2.2. Delete Calls

- 1) Select "4. Delete Call".
- ② If you select "1. One By One", the CWP-100 display all the saved phone numbers on the call history. Select the phone number that you wish to delete and then press Enter button.
- ③ If you select "2. Erase All", You can delete all the saved phone numbers on the call history. Select "Yes" to delete all the entries or "No" to cancel.

# 8.3. Extra Setting

You can set supplementary functions here including the ring melody, time and call forwarding functions. Follow the steps as  $\boxed{\text{MENU}} \rightarrow$  "4: Extra Setting".

1: Melody Setting

2: Screen Message

- 3: Time Server
- 4: Time Zone
- 5: Alarm Setting
- 6: Phone Lock
- 7: Firmware
- 8: Call Forwarding

#### 8.3.1 Melody Setting

① Select "1. Melody Setting".

1: Melody Selection

2: Melody Volume

- ② Use ▲,▼ to choose the ring melody that you wish to use and then press ENTER button.
- ③ Select "2. Melody Volume" and use ♠,▼ to set the melody volume and then press ENTER button.

### 8.3.2 Screen Message Setting

① Select "2. Screen Message".

1: User Defined

2: Registration ID

- ② If you select "1: User Defined", the CWP-100 display the main screen message and you can edit the screen message here.
- If you select "2: Registration ID", the default phone number will be set as the main screen message.

#### 8.3.3. Time Server Setting

① The CWP-100 receives the current time information from the time server. Select "3: Time Server" to change the time server.

Enter IP Address 211.234.222.98

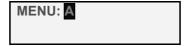

2 Input the time server and press ENTER button to confirm or END button to cancel.

#### 8.3.4. Time Zone Setting

You can set the time zone according to your region. Select "4: Time Zone", then CWP-100 will display the current wall-clock time according to the time information from the time server interpreted by this time zone.

#### 8.3.5. Alarm Setting

① Select "5: Alarm Setting".

1: Alarm Cancel
2: Alarm Time
3: Alarm Melody
4: Alarm Volume

- ② If you intend to disable the alarm function, select "1: Cancel Alarm" and then select "Yes".
- ③ To change the alarm time, select "2: Alarm Time" and then the frequency of the alarm. Then press ENTER button to confirm. You can select the alarm frequency as once or daily.
- ④ After setting the alarm frequency, input the alarm time. Use ♠, ▼ to move the cursor and then press ENTER button.

04/20 13h:28m \_\_h:\_\_m MENU: **1** 

- 5 Select "3: Alarm Melody" to change the alarm melody.
- ⑥ Select "4: Alarm Volume" to adjust the alarm melody volume by using ▲, ▼.

#### 8.3.6. Phone Lock Setting

① You can lock the CWP-100 in order to prevent others from using the phone. Select "6: Lock Phone." to lock the phone.

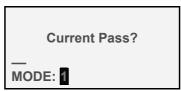

- ② Input the password to lock the phone and press ENTER button.
- 3 The user should input the password to make a call or to enter menu.

#### 8.3.7. Firmware Management

You can return to the factory reset or update the firmware.

- ① Select "7: Firmware" to check the current firmware version.
  - 1: Load Default
  - 2: Firmware Ver.
  - 3: Firmware Update
  - 4: Update Server
- 2 Select "1: Load Default" to return to the factory reset.
- 3 Select "2: Firmware Ver." to check the current version.
- 4 Select "3: Firmware Update" to update the firmware from the assigned server.
- 5 Select "4: Update Server" to set the server for updating the firmware.

#### 8.3.8. Call Forwarding

You can forward the incoming call to the previously assigned phone number.

- ① Follow the steps as  $\overline{\text{Menu}} \rightarrow \text{"4: Extra Setting"} \rightarrow \text{"8: Call Forwarding"}.$ 
  - 1: Setting
  - 2: Forward NUM
- ② Select "1: Setting" and then choose the conditions for enabling the call forwarding functions.
  - 1: Disable
  - 2: Unconditional
  - 3: Busy
  - 4: No Answer
- ③ Select "2: Forward NUM" and then input the phone number to forward the call.
- 4 Once you enable the call forwarding function, the CWP-100 will display "CallForward ON" on the LCD main screen.

#### 8.3.9. Vibration Mode

You can change the CWP-100 to vibrate instead of the melody ring for the incoming call.

- ① Press for three seconds to change to the vibration mode.
- ② Once the vibration mode is enabled, the CWP-100 display !!! icon on the LCD.

# 9. Configuration with Internal Web

# 9. Configuration with Internal Web Interface

The CWP-100 provides the internal web interface for convenient configuration and monitoring. Once the CWP-100 is available for networking after the configuration with the keypad, you can use the web interface by inputting the CWP-100 IP address on the web browser. With the web interface, you can check the current settings and set the parameters that are hard to configure with the phone buttons.

• In case the CWP-100 has the IP address alike a PC as the figure below, input "http://current CWP-100 IP address:1001" on the web browser.

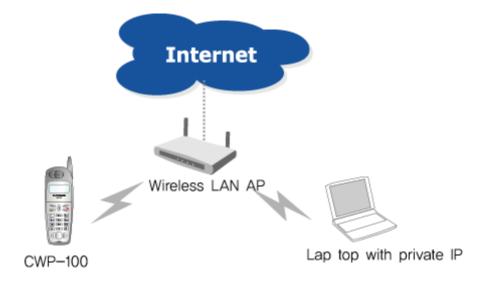

In order to protect the web page contents, the user ID and the password is required to enter the web page. Input "admin" as the user ID and "0000" as the password.

➤ Notice: By default, the user ID is "admin", and the password is "0000".

# 9.1. Network Configuration

#### 9.1.1. Network Mode Configuration

#### 9.1.1.1. Network Mode Configuration with Internal Web Interface

- ① Select "System Configuration" → "Network" from the CWP-100 embedded web page.
- 2 Select the appropriate IP configuration parameters that match your network environment from below.
  - (a) Static IP
    - A. Select "Static IP".
    - B. Input IP, gateway, subnet mask and DNS address.
  - (b) DHCP(Dynamic IP) or Cable modem
    - A. Select "DHCP".
  - (c) ADSL
    - A. Select "ADSL".
    - B. Input ADSL ID and the password.
- 3 After inputting the parameters, select "save and restart."
- 4 The CWP-100 will restart with the new parameters.

#### 9.1.2. Miscellaneous Network Configuration

You can configure miscellaneous network configuration parameters besides the CWP-100 IP network mode.

| Parameter                        | Description                                                                                                    | Default          |
|----------------------------------|----------------------------------------------------------------------------------------------------|------------------|
| DNS                              | The user can assign up to two DNS addresses. In this case, the DNS address that the user had assigned acts even when the DHCP server assigns a DNS address with the dynamic IP address (DHCP). | automatic        |
| External Enet<br>Address         | External Ethernet address assigned to the CWP-100. Do not change this parameter except for special cases.                                                                                      | N/A              |
| Time Server<br>(SNTP)            | Set the time server address that obtains current time information.                                                                                                    | time.kriss.re.kr |
| Time Zone                        | Set the local time that the CG is located.                                                                                                    | +09:00           |
| Password for<br>System<br>Access | The user can change the password for accessing the system with HTTP, FTP protocol and phone lock function.                                                                                     | 0000             |

# 9.2. VoIP Configuration

VoIP configuration is required to enable VoIP calls. Please contact your service provider or the network administrator for more information on VoIP configuration.

- ① Select "System Configuration"  $\rightarrow$  "VoIP" on the left side of the web page.
- 2 Set each configuration parameters with appropriate value.

| Parameter                                | Description                                                                                                    | Default |
|------------------------------------------|----------------------------------------------------------------------------------------------------|---------|
| SIP Server                               | Standard SIP server name for service area, which is also called SIP Domain.                                                                                                    | N/A     |
| Server Registration                      | Enable this parameter to register on the server.                                                                                                    | disable |
| Registrar Server<br>(FQDN <sup>1</sup> ) | Assign the Registrar server address. Notice that most of this address is identical with SIP server. In case the port number is not 5060, input colon (:) and the number at the end.  Ex) clipcomm.co.kr:15060                                                                                                    | N/A     |
| Outbound Proxy<br>(FQDN)                 | Outbound VoIP packets pass through this address. The packets will go out through Registrar server if the user leaves this parameter blank. In case the "Outbound Proxy" is assigned, all the packets during the VoIP call will be transmitted to "Outbound Proxy" even the "Server Registration" is disabled. In case the port number is not 5060, input colon (:) and the number at the end.  Ex) clipcomm.co.kr:15060 | N/A     |
| User ID                                  | The phone number set as user information.                                                                                                    | 10000   |
| Display Name                             | The user name set as user display name.                                                                                                    | 10000   |
| Authentication ID                        | The ID to register the server that requires password. The User ID and the Authentication ID are usually identical.                                                                                                    | 10000   |
| Password                                 | The key value to enable the password when the server requires a password to register.                                                                                                    | N/A     |
| RTP Port                                 | The RTP port that transmits the voice packets during VoIP call. Please notice that by default, the assigned port value will be used for VoIP calls and the RTP port+2 will be used for additional second call such as Call Transfer or Call Waiting.                                                                                                    | 7080    |

<sup>&</sup>lt;sup>1</sup> FQDN: Fully Qualified Domain Name. (Domain name or IP address):(Port number). Ex) clipcomm.co.kr:15060

| Parameter          | Description                                                                                                    | Default   |
|--------------------|----------------------------------------------------------------------------------------------------|-----------|
| Expiry             | Set the time for transmitting the REGISTER message periodically so that the CG keeps registering.                                                                                                    | 3600      |
| SIP Local Port     | Set the CG port that send and receive SIP packet. Please notice that this is not the port that proxy server receives.                                                                                                    | 5060      |
| Voice Codec        | Set the VoIP call voice codec among G.7231.A, G.711 $\mu$ -law, G.711 A-law and G.729AB.                                                                                                    | G.723.1A  |
| DTMF Transmission  | Set the DTMF transmission method when the user press digits during VoIP call.  RFC2833: Transmit DTMF information in RTP packet with RFC2833 standard.  INFO: Transmit DTMF information with SIP INFO message.  Inband: Transmit DTMF information with DTMF tone sound itself, not with packet. | RFC2833   |
| Use VAD            | Do not transmit voice packet when G.7231A is in use and detect silence.                                                                                                    | disable   |
| Jitter Buffer Size | Set the jitter buffer size of the voice packet that has been saved during VoIP call. The size differs dynamically within the assigned range according to the network condition.                                                                                                    | 50 ~ 1000 |

# 9.3. Supplementary Function Configuration

The CWP-100 provides various additional functions.

# 9.3.1. Call Waiting

The CWP-100 enables the user to accept incoming call from a third party during an active call. By default, it is enabled.

| Parameter | Description                                                                                                    |
|-----------|----------------------------------------------------------------------------------------------------|
| enable    | The user hears a beep when there is an incoming call from a third party during the call. You can accept the call by pressing SEND button. |
| disable   | The CWP-100 rejects the call from a third party during the call. The third party will receive a busy signal.                              |

#### 9.3.2. Use External Voice Mail Server

Addition to the CWP-100 embedded voice message saving function, the CWP-100 supports MWI (Message

Waiting Indication) and enables the user to use external voice mail server.

| Parameter                         | Description                                                                                                    |  |
|-----------------------------------|----------------------------------------------------------------------------------------------------|--|
| Use External Voice<br>Mail System | The user can use external voice mail server when the service provider supports Voice Mail server. The user can simultaneously use auto answering function that the CWP-100 supports itself. In case there is a new message from the external voice mail server, the CWP-100 will display a message icon. The user may check the message by calling his mail sever that the Internet service provider provides. |  |

#### 9.3.3. Incoming Call Processing Configuration

The CWP-100 provides the services as below for incoming calls.

#### 9.3.3.1. Auto Answering

- The CWP-100 answers the incoming call automatically and records the message that the caller leave. (You can use Auto Answering function only with G.723.1A codec.)
- The description and default value for auto answering function is as follows.

| Parameter                        | Description                                                                                                    | Default |
|----------------------------------|----------------------------------------------------------------------------------------------------|---------|
| Waiting Time                     | Set the waiting time that the auto answering function operates.                                                                                                    | 5sec    |
| Msg.Center PIN<br>Code(4 digits) | The user can access the message center to check the saved message or edit the greeting message by pressing "*", PIN Code, and then SEND in order. The user will hear the IVR and may follow the directions. The PIN Code should always start with "*". | *0000   |

- × Please notice that the internal auto answering machine is available only when the voice codec is assigned as G.723.1A.
- × The saved messages will be deleted when the CWP-100 power goes out. But the greeting message will remain.
- × You may record the greeting message for maximum of 20 minutes.

#### 9.3.3.2. Call Forwarding

The CWP-100 can forward the incoming call to the previously assigned phone number.

| Parameter  | Description                             | Default       |
|------------|-----------------------------------------|---------------|
| Forwarding | Set the conditions for call forwarding. | Unconditional |

| Condition                 | <b>Unconditional</b> : The CWP-100 immediately forwards all the incoming calls to the previously assigned phone number. <b>Busy</b> : The CWP-100 forwards the incoming call when the channel is in use. |     |
|---------------------------|----------------------------------------------------------------------------------------------------|-----|
|                           | <b>No Answer</b> : The CWP-100 forwards the incoming calls to the previously assigned phone number when the CWP-100 user does not answer the phone for 30 seconds.                                       |     |
| Call Forwarding<br>Number | Set the phone number to forward the incoming call.                                                                                                    | N/A |

# 9.3.4. Outgoing Call Processing Configuration

The CWP-100 provides the services as below for outgoing calls.

#### 9.3.4.1. Dial Plan

The CWP-100 edits the outgoing phone number according to the rules that the user assigns. The user can set up to 20 entries for dial plan.

| Parameter     | Description                                                                       |  |  |  |  |  |
|---------------|-----------------------------------------------------------------------------------|--|--|--|--|--|
|               | The pattern that the user input while dialing. The user can use the digit and     |  |  |  |  |  |
|               | characters below to find the pattern.                                             |  |  |  |  |  |
| Number        | 0 ~ 9 number : General phone number.                                              |  |  |  |  |  |
|               | ? : any single digit.                                                             |  |  |  |  |  |
|               | ~ : any numbers of digits.                                                        |  |  |  |  |  |
|               | The outgoing call will operate immediately without termination digit if the       |  |  |  |  |  |
| LEN           | pattern that the user input is identical to the ones saved on Number, and the     |  |  |  |  |  |
|               | length of them is identical to the one saved on LEN.                              |  |  |  |  |  |
| TDNC          | Eliminate the phone numbers at the front as the saved value on TRNC if the        |  |  |  |  |  |
| TRNC          | pattern that the user input is identical to the ones saved on Number.             |  |  |  |  |  |
| Drofin        | Add the phone numbers at the front as the saved value on Prefix if the pattern    |  |  |  |  |  |
| Prefix        | that the user input is identical to the ones saved on Number.                     |  |  |  |  |  |
| D45           | Add the phone numbers at the end as the saved value on Postfix if the pattern     |  |  |  |  |  |
| Postfix       | that the user input is identical to the ones saved on Number.                     |  |  |  |  |  |
| Disale        | Reject the outgoing call phone if the pattern that the user input is identical to |  |  |  |  |  |
| Block         | the ones saved on Number.                                                         |  |  |  |  |  |
| Doot Address  | Attempt the outgoing call to the assigned IP address as the destination line if   |  |  |  |  |  |
| Dest. Address | the pattern that the user input is identical to the ones saved on Number.         |  |  |  |  |  |

Usually, users use this function when he wants to call a remote VoIP device directly with IP address without server registration.

#### Examples for Dial Plan

① Input the values as below and click the [Insert] button and then the [save] button.

| Number | LEN | TRNC | Prefix | Postfix | Block | Dest. Address | Action |
|--------|-----|------|--------|---------|-------|---------------|--------|
| 00~    |     | 2    | 555    | 1004    |       |               | insert |

In case the user dials the phone number that starts with 00 and press '#' to make an outgoing call, the CWP-100 will eliminate the first 2 digits, add "555" at the front as prefix and add "1004" at the end as postfix and then attempt the outgoing VoIP call with the final phone number.

② Input the values as below and click the [Insert] button and then the [save] button.

| Number | LEN | TRNC | Prefix | Postfix | Block | Dest. Address | Action   |
|--------|-----|------|--------|---------|-------|---------------|----------|
| 00~    | 0   | 2    | 555    | 1004    |       |               | edit del |
| ~?77   |     |      |        |         | V     |               | insert   |

'?' indicates any single digit. Thus in case the user dials a phone number of three or more digits that ends with 77, the CPW-100 will reject the attempt and terminate the outgoing call immediately since the "Block" parameter is checked.

③ Input the values as below and click the [Insert] button and then the [save] button.

| Number | LEN | TRNC | Prefix | Postfix | Block | Dest. Address | Action   |
|--------|-----|------|--------|---------|-------|---------------|----------|
| 00~    | 0   | 2    | 555    | 1004    |       |               | edit del |
| ~?77   | 0   | 0    |        |         | √     |               | edit del |
| 8~     |     | 1    |        |         |       | 192.168.0.41  | insert   |

In case the user dials the phone number that starts with 8, the CWP-100 will eliminate one digit at the front and attempt the outgoing VoIP call to 192.168.0.41.

**X** Generally, "Dest. Address" operates without registering the server addresses on "VoIP" page.

4 The final dial plan scenario s as follows.

| Number | LEN | TRNC | Prefix | Postfix | Block | Dest. Address | Action   |
|--------|-----|------|--------|---------|-------|---------------|----------|
| 00~    | 0   | 2    | 555    | 1004    |       |               | edit del |
| ~?77   | 0   | 0    |        |         | √     |               | edit del |
| 8~     | 0   | 1    |        |         |       | 192.168.0.41  | edit del |
|        |     |      |        |         |       |               | insert   |

- When the user picks up the handset and dial the phone number, the CWP-100 starts searching the pattern that coincide with the recent dial plan entries (from the bottom to the top).
- In case the user dial "00123" and press "#" to make an outgoing call;
- → The CWP-100 will edit the final dialing number as "5551231004" and attempt the outgoing VoIP call.
- In case the user dial "85556677" and press "#" to make an outgoing call;
- → The CWP-100 will edit the final dialing number as "5556677" and attempt the outgoing VoIP call to "192.168.0.41".
- In case the user dial "5550001" and press "#" to make an outgoing call;
- → The CWP-100 will not edit the final dialing number since there is no pattern that coincide with the dial plan entries, and attempt the outgoing call to "5550001"

#### 9.3.4.2. Miscellaneous Functions

| Parameter                   | Description                                                                                                    | Default                 |
|-----------------------------|----------------------------------------------------------------------------------------------------|-------------------------|
| Last Digit<br>Configuration | Press SEND after dialing the phone number to assign that the dialing is completed and attempts the outgoing call. The user may set the CWP-100 to attempt the outgoing cal after an assigned time without pressing SEND. | Use<br>"SEND"<br>button |
| Use Speed<br>Dial           | Enable the speed dial function.                                                                                                    | disable                 |
| Speed Dial<br>Setting       | The user can assign up to 20 speed dial numbers for the phone numbers or IP addresses that are mainly used.                                                                                                    | N/A                     |

# 9.4. NAT Traversal Configuration

The CWP-100 can enable NAT traversal when the CWP-100 has a private IP behind NAT environment. Then the CWP-100 is able to make and receive external VoIP calls behind NAT. The user may use the external STUN server or directly use the NAT router's IP address to use NAT traversal.

| Parameter     | Description                                                                   |         |  |  |  |
|---------------|-------------------------------------------------------------------------------|---------|--|--|--|
|               | Select NAT traversal.                                                         |         |  |  |  |
|               | Not Use : Do not use NAT.                                                     |         |  |  |  |
| NAT Traversal | STUN : Use NAT traversal through STUN server.                                 | Not Use |  |  |  |
|               | Manual : Use NAT traversal manually when there is no appropriate STUN server. |         |  |  |  |

| STUN Server<br>(FQDN) for<br>STUN | (FQDN) for through "STUN."                                                                                                    |      |  |  |
|-----------------------------------|----------------------------------------------------------------------------------------------------|------|--|--|
| NAT Router IP                     | Assign the NAT router's external IP address of the network that CWP-100 is connected while using NAT Traversal manually when there is no appropriate STUN server.                                                           | N//A |  |  |
| for Manual<br>Use                 | The user should assign the SIP local port, RTP port, CWP-100 IP address etc that the CWP-100 uses behind NAT router. Setting up these ports is called Port mapping, which enables the CWP-100 to run behind the NAT router. | N/A  |  |  |
| NAT Keep<br>Alive Interval        | Assign the packet transmit periodic time so that the CWP-100 maintains the connection when it uses NAT traversal. Then the NAT router will be able to keep the CWP-100 IP and port information continuously.                | 30s  |  |  |

# 10. Firmware Upgrade and Factory Reset

# 10. Firmware Upgrade and Factory Reset

You easily upgrade the new firmware with a simple process.

# 10.1. Firmware Upgrade via Display Menu

You can upgrade the firmware with the CWP-100 LCD display menu. This process is available only when the network is in normal state and connected properly.

- ① Select MENU and follow the steps as "4: Extra Setting" →"7: Firmware".
  - 1: Load Default.
  - 2: Firmware Ver.
  - 3: Firmware Update
  - 4: Update Server
- ② Select "2. Firmware Ver." to check the current firmware version.
- ③ Select "4. Upgrade Server" to check the server address for the upgrade.
- 4 Select "3. Firmware Update" to start upgrading the firmware.
- × CAUTION: Do not interfere until upgrading the firmware is completed. Upgrading procedure normally takes about one minute. The system will restart automatically when the process is completed.

#### 10.2. Firmware Upgrade via FTP

Upgrading the firmware via FTP is the fastest way. But this process is available only when the network is in normal state and connected properly.

The following example shows how a command line FTP client is used to upload new firmware ("CWP-100.fls") to the CWP-100 when its IP address is 192.168.0.36. Enter "admin" as the user name and type in the password that is set on the VoIP configuration web page. The default password is "0000."

C:\> ftp 192.168.0.36
Connected to 192.168.0.36.
220 Precise/RTCS FTP Ready
User (192.168.0.36:(none)): admin
331 Password required for admin
Password: ← 비밀번호(4자리숫자) 입력
230 Logged in
ftp> bin
200 Type OK
ftp> put CWP-100.fls flash
200 Port command okay
150 Opening data connection for STOR (192.168.0.14,1161)
226 File received OK – 1053136 bytes in 10.640 sec
ftp: 1053136 bytes sent in 10.55Seconds 99.82Kbytes/sec.

The system will reboot automatically when upgrading the firmware via FTP is completed.

- × CAUTION: Do not interfere until upgrading the firmware is completed. Upgrading procedure normally takes few minutes by using FTP. The system will restart automatically when the process is completed.
- × We recommend that you reset the system by factory value after the firmware upgrade. Follow the steps as"4. Extra Setting"→"7. Firmware" →"1. Load Default" to reset the system.

# 10.3. System Reset by Factory Value

The CWP-100 can reset system by factory value with its LCD [MENU].

- After booting the CWP-100 successfully, follow the steps as [MENU] → "4: Extra Setting" → "7:
  Firmware" → "1: Load Default". Then the CWP-100 will ask to input the password for resetting the system.
- Input the correct password and then press ENTER. Then the CWP-100 will automatically reboot with the factory value.

# 11. Character Input Using Keypad

# 11. Character Input Using Keypad

In character input mode during menu manipulation, you can change current character set by pressing SOFT Key 1 repetitively. The character set circulates as upper case letter, lower case letter, numeric character and symbolic character.

| Icons | Category              | Meaning                                                     |
|-------|-----------------------|-------------------------------------------------------------|
| A31 💥 | Character Input Mode  | Upper case letter, lower case letter, numeric character and |
|       | Character impat wiede | symbolic character                                          |

# 11.1. English Character

- Press SOFT Key 1 and select upper case letter or lower case letter.
- Two or three alphabets are mapped to all nine numeric buttons from 1 to 9. You can input a specific alphabet by pressing the button to which the alphabet is mapped. If printed alphabet is not the one you want, you can switch among three alphabets using \* and # buttons.
- Example: "A" "B" and "C" are mapped to 2 button, thus,

A: 2

B: 2 + \*

C: 2 + #

• To input a space, press 0 button.

# 11.2. Symbolic Characters

- In character input mode, and then press SOFT Key 1 to select the symbolic character.
- When symbolic set is selected, each numeric key represents a specific symbol as following table:

| Key | Symbol | Key | Symbol | Key | Symbol |
|-----|--------|-----|--------|-----|--------|
| 1   | !      | 2   | @      | 3   | \$     |
| 4   | ?      | 5   | :      | 6   | ,      |
| 7   | (      | 8   | )      | 9   | -      |
| *   | *      | 0   | ~      | #   | #      |

Clipcomm CWP-100 User Manual

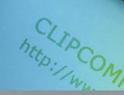

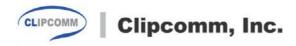

Free Manuals Download Website

http://myh66.com

http://usermanuals.us

http://www.somanuals.com

http://www.4manuals.cc

http://www.manual-lib.com

http://www.404manual.com

http://www.luxmanual.com

http://aubethermostatmanual.com

Golf course search by state

http://golfingnear.com

Email search by domain

http://emailbydomain.com

Auto manuals search

http://auto.somanuals.com

TV manuals search

http://tv.somanuals.com